API REFERENCE GUIDE

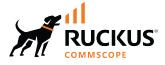

# **RUCKUS SmartZone (ST-GA) Hotspot 2.0** Interface Reference Guide, 7.0.0

Supporting SmartZone 7.0.0

Part Number: 800-73387-001 Rev A Publication Date: February 2024 © 2024 CommScope, Inc. All rights reserved.

No part of this content may be reproduced in any form or by any means or used to make any derivative work (such as translation, transformation, or adaptation) without written permission from CommScope, Inc. and/or its affiliates ("CommScope"). CommScope reserves the right to revise or change this content from time to time without obligation on the part of CommScope to provide notification of such revision or change.

## **Export Restrictions**

These products and associated technical data (in print or electronic form) may be subject to export control laws of the United States of America. It is your responsibility to determine the applicable regulations and to comply with them. The following notice is applicable for all products or technology subject to export control:

These items are controlled by the U.S. Government and authorized for export only to the country of ultimate destination for use by the ultimate consignee or end-user(s) herein identified. They may not be resold, transferred, or otherwise disposed of, to any other country or to any person other than the authorized ultimate consignee or end-user(s), either in their original form or after being incorporated into other items, without first obtaining approval from the U.S. government or as otherwise authorized by U.S. law and regulations.

### Disclaimer

THIS CONTENT AND ASSOCIATED PRODUCTS OR SERVICES ("MATERIALS"), ARE PROVIDED "AS IS" AND WITHOUT WARRANTIES OF ANY KIND, WHETHER EXPRESS OR IMPLIED. TO THE FULLEST EXTENT PERMISSIBLE PURSUANT TO APPLICABLE LAW, COMMSCOPE DISCLAIMS ALL WARRANTIES, EXPRESS OR IMPLIED, INCLUDING, BUT NOT LIMITED TO, IMPLIED WARRANTIES OF MERCHANTABILITY AND FITNESS FOR A PARTICULAR PURPOSE, TITLE, NON-INFRINGEMENT, FREEDOM FROM COMPUTER VIRUS, AND WARRANTIES ARISING FROM COURSE OF DEALING OR COURSE OF PERFORMANCE. CommScope does not represent or warrant that the functions described or contained in the Materials will be uninterrupted or error-free, that defects will be corrected, or are free of viruses or other harmful components. CommScope does not make any warranties or representations regarding the use of the Materials in terms of their completeness, correctness, accuracy, adequacy, usefulness, timeliness, reliability or otherwise. As a condition of your use of the Materials, you warrant to CommScope that you will not make use thereof for any purpose that is unlawful or prohibited by their associated terms of use.

### **Limitation of Liability**

IN NO EVENT SHALL COMMSCOPE, COMMSCOPE AFFILIATES, OR THEIR OFFICERS, DIRECTORS, EMPLOYEES, AGENTS, SUPPLIERS, LICENSORS AND THIRD PARTY PARTNERS, BE LIABLE FOR ANY DIRECT, INDIRECT, SPECIAL, PUNITIVE, INCIDENTAL, EXEMPLARY OR CONSEQUENTIAL DAMAGES, OR ANY DAMAGES WHATSOEVER, EVEN IF COMMSCOPE HAS BEEN PREVIOUSLY ADVISED OF THE POSSIBILITY OF SUCH DAMAGES, WHETHER IN AN ACTION UNDER CONTRACT, TORT, OR ANY OTHER THEORY ARISING FROM YOUR ACCESS TO, OR USE OF, THE MATERIALS. Because some jurisdictions do not allow limitations on how long an implied warranty lasts, or the exclusion or limitation of liability for consequential or incidental damages, some of the above limitations may not apply to you.

### Trademarks

CommScope and the CommScope logo are registered trademarks of CommScope and/or its affiliates in the U.S. and other countries. For additional trademark information see <a href="https://www.commscope.com/trademarks">https://www.commscope.com/trademarks</a>. All product names, trademarks, and registered trademarks are the property of their respective owners.

### Patent Marking Notice

For applicable patents, see www.cs-pat.com.

# Contents

| Contact Information, Resources, and Conventions          | 5  |
|----------------------------------------------------------|----|
| Contacting RUCKUS Customer Services and Support          |    |
| What Support Do I Need?                                  | 5  |
| Open a Case                                              | 5  |
| Self-Service Resources                                   | 6  |
| Document Feedback                                        | 6  |
| RUCKUS Product Documentation Resources                   | 6  |
| Online Training Resources                                | 6  |
| Document Conventions                                     | 7  |
| Notes, Cautions, and Safety Warnings                     | 7  |
| Command Syntax Conventions                               | 7  |
| About This Guide                                         |    |
| Overview                                                 |    |
| Terminology                                              |    |
| New In This Document                                     | 10 |
| Hotspot 2.0 Brief Overview                               | 11 |
| Hotspot 2.0 Introduction                                 |    |
| Basic Operation of Hotspot 2.0                           | 11 |
| Operators and Service Providers                          |    |
| Configuring Hotspot 2.0                                  |    |
| Configuring Hotspot 2.0 Overview                         |    |
| Step 1: Uploading the Certificates                       |    |
| Step 2: Defining the Wi-Fi Operator Profile              |    |
| Step 3: Defining the Identity Provider                   |    |
| Network Identifier                                       |    |
| Online SignUp and Provisioning                           |    |
| Authentication                                           | 21 |
| Accounting                                               |    |
| Review                                                   |    |
| Step 4: Defining the Onboarding WLAN                     |    |
| Define Onboarding - Hotspot 2.0 Onboarding               | 23 |
| Define Onboarding - WISPr + Allow Hotspot 2.0 Onboarding |    |
| Step 5: Defining a Hotspot 2.0 WLAN Profile              |    |
| Step 6: Defining Access WLAN                             | 27 |
| Step 7: Defining a Venue Profile                         |    |
| Adding a Venue Profile to an AP                          |    |
| Adding a Venue Profile to AP Group                       | 31 |
| Adding a Venue Profile to the AP Zone                    | 32 |
| Hotspot 2.0 R2 Device Workflow                           | 35 |
| Hotspot 2.0 R2 Device Workflow Introduction              |    |
| Onboarding Flow                                          |    |
| Access Hotspot 2.0                                       |    |
| De-Auth                                                  |    |
| Remediation                                              |    |

| Password Expired                                                     | 37 |
|----------------------------------------------------------------------|----|
| Update Identifier                                                    |    |
| AAA Combinations                                                     | 37 |
| External Onboarding and Remediation Portal Integration               |    |
| External Onboarding and Remediation Portal Integration Overview      |    |
| Authentication in Onboarding Flow                                    | 39 |
| Authentication in Remediation Flow                                   | 41 |
| Request Content                                                      | 42 |
| OCSP Stapling Support                                                | 43 |
| OCSP Stapling Support Overview                                       | 43 |
| Apple and Samsung Hotspot 2.0 Release 1 (Passpoint) Devices          |    |
| Apple and Samsung Hotspot 2.0 Release 1 (Passpoint) Devices Overview | 47 |

# **Contact Information, Resources, and Conventions**

| • | Contacting RUCKUS Customer Services and Support | 5 |
|---|-------------------------------------------------|---|
|   | Document Feedback                               |   |
|   | RUCKUS Product Documentation Resources          |   |
|   | Online Training Resources                       |   |
|   |                                                 |   |
|   | Command Syntax Conventions                      | 7 |

## **Contacting RUCKUS Customer Services and Support**

The Customer Services and Support (CSS) organization is available to provide assistance to customers with active warranties on their RUCKUS products, and customers and partners with active support contracts.

For product support information and details on contacting the Support Team, go directly to the RUCKUS Support Portal using https://support.ruckuswireless.com, or go to https://www.ruckusnetworks.com and select **Support**.

### What Support Do I Need?

Technical issues are usually described in terms of priority (or severity). To determine if you need to call and open a case or access the self-service resources, use the following criteria:

- Priority 1 (P1)—Critical. Network or service is down and business is impacted. No known workaround. Go to the Open a Case section.
- Priority 2 (P2)—High. Network or service is impacted, but not down. Business impact may be high. Workaround may be available. Go to the **Open a Case** section.
- Priority 3 (P3)—Medium. Network or service is moderately impacted, but most business remains functional. Go to the Self-Service Resources section.
- Priority 4 (P4)—Low. Requests for information, product documentation, or product enhancements. Go to the Self-Service Resources section.

### **Open a Case**

When your entire network is down (P1), or severely impacted (P2), call the appropriate telephone number listed below to get help:

- Continental United States: 1-855-782-5871
- Canada: 1-855-782-5871
- Europe, Middle East, Africa, Central and South America, and Asia Pacific, toll-free numbers are available at <a href="https://support.ruckuswireless.com/contact-us">https://support.ruckuswireless.com/contact-us</a> and Live Chat is also available.
- Worldwide toll number for our support organization. Phone charges will apply: +1-650-265-0903

We suggest that you keep a physical note of the appropriate support number in case you have an entire network outage.

### **Self-Service Resources**

The RUCKUS Support Portal at https://support.ruckuswireless.com offers a number of tools to help you to research and resolve problems with your RUCKUS products, including:

- Technical Documentation—https://support.ruckuswireless.com/documents
- Community Forums—https://community.ruckuswireless.com
- Knowledge Base Articles—https://support.ruckuswireless.com/answers
- Software Downloads and Release Notes-https://support.ruckuswireless.com/#products\_grid
- Security Bulletins—https://support.ruckuswireless.com/security

Using these resources will help you to resolve some issues, and will provide TAC with additional data from your troubleshooting analysis if you still require assistance through a support case or RMA. If you still require help, open and manage your case at https://support.ruckuswireless.com/ case\_management.

## **Document Feedback**

RUCKUS is interested in improving its documentation and welcomes your comments and suggestions.

You can email your comments to RUCKUS at #Ruckus-Docs@commscope.com.

When contacting us, include the following information:

- Document title and release number
- Document part number (on the cover page)
- Page number (if appropriate)

For example:

- RUCKUS SmartZone Upgrade Guide, Release 5.0
- Part number: 800-71850-001 Rev A
- Page 7

## **RUCKUS Product Documentation Resources**

Visit the RUCKUS website to locate related documentation for your product and additional RUCKUS resources.

Release Notes and other user documentation are available at https://support.ruckuswireless.com/documents. You can locate the documentation by product or perform a text search. Access to Release Notes requires an active support contract and a RUCKUS Support Portal user account. Other technical documentation content is available without logging in to the RUCKUS Support Portal.

White papers, data sheets, and other product documentation are available at https://www.ruckusnetworks.com.

## **Online Training Resources**

To access a variety of online RUCKUS training modules, including free introductory courses to wireless networking essentials, site surveys, and products, visit the RUCKUS Training Portal at https://commscopeuniversity.myabsorb.com/. The registration is a two-step process described in this video. You create a CommScope account and then register for, and request access for, CommScope University.

## **Document Conventions**

The following table lists the text conventions that are used throughout this guide.

#### TABLE 1 Text Conventions

| Convention | Description                                                                                                    | Example                                                            |
|------------|----------------------------------------------------------------------------------------------------|--------------------------------------------------------------------|
| monospace  | Identifies command syntax examples                                                                                     | <pre>device(config)# interface ethernet 1/1/6</pre>                |
| bold       | User interface (UI) components such<br>as screen or page names, keyboard<br>keys, software buttons, and field<br>names | On the <b>Start</b> menu, click <b>All Programs.</b>               |
| italics    | Publication titles                                                                                                    | Refer to the RUCKUS Small Cell Release Notes for more information. |

### Notes, Cautions, and Safety Warnings

Notes, cautions, and warning statements may be used in this document. They are listed in the order of increasing severity of potential hazards.

### NOTE

A NOTE provides a tip, guidance, or advice, emphasizes important information, or provides a reference to related information.

#### ATTENTION

An ATTENTION statement indicates some information that you must read before continuing with the current action or task.

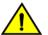

### CAUTION

A CAUTION statement alerts you to situations that can be potentially hazardous to you or cause damage to hardware, firmware, software, or data.

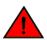

#### DANGER

A DANGER statement indicates conditions or situations that can be potentially lethal or extremely hazardous to you. Safety labels are also attached directly to products to warn of these conditions or situations.

## **Command Syntax Conventions**

Bold and italic text identify command syntax components. Delimiters and operators define groupings of parameters and their logical relationships.

| Convention  | Description                                                                                                    |
|-------------|----------------------------------------------------------------------------------------------------|
| bold text   | Identifies command names, keywords, and command options.                                                                                                    |
| italic text | Identifies a variable.                                                                                                    |
| []          | Syntax components displayed within square brackets are optional.                                                                                                    |
|             | Default responses to system prompts are enclosed in square brackets.                                                                                                    |
| {x   y   z} | A choice of required parameters is enclosed in curly brackets separated by vertical bars. You must select one of the options.                                           |
| x y         | A vertical bar separates mutually exclusive elements.                                                                                                    |
| < >         | Nonprinting characters, for example, passwords, are enclosed in angle brackets.                                                                                         |
|             | Repeat the previous element, for example, member[member].                                                                                                    |
| \           | Indicates a "soft" line break in command examples. If a backslash separates two lines of a command input, enter the entire command at the prompt without the backslash. |

# **About This Guide**

| • | Overview             | 9   |
|---|----------------------|-----|
| • | Terminology          | . 9 |
| • | New In This Document | 10  |

## **Overview**

This SmartZone 300 (SZ300), SmartZone 100 (SZ100), Virtual SmartZone High-Scale (vSZ-H), and Virtual SmartZone-Essentials (vSZ-E) Hotspot 2.0 Reference Guide describes the Hotspot 2.0 technology and provides configuration guidelines that the SZ300/SZ100/vSZ-E/ vSZ-H (collectively referred to as "the controller" throughout this guide) uses to enable Hotspot 2.0 based features on the RUCKUS platform.

This guide is written for service operators and system administrators who are responsible for managing, configuring, and troubleshooting Wi-Fi networks. It assumes basic working knowledge of local area networks, wireless networking, and wireless devices.

## Terminology

The table lists the terms used in this guide.

### TABLE 2 Terms used in this guide

| Terminology | Description                                              |
|-------------|----------------------------------------------------------|
| ANQP        | Access Network Query Protocol                            |
| AP          | Access Point                                             |
| CN          | Common Name                                              |
| СР          | Captive Portal                                           |
| CUI         | Chargeable User Identity                                 |
| EAP         | Extensible Authentication Protocol                       |
| FQDN        | Fully Qualified Domain Name                              |
| GAS         | Generic Advertisement Service                            |
| HS2.0       | Hotspot 2.0                                              |
| IDM         | Identity Management                                      |
| МСС         | Mobile Country Code                                      |
| MNC         | Mobile Network Code                                      |
| MNO         | Mobile Network Operator                                  |
| МО          | Managed Object                                           |
| MSO         | Multiple System Operator                                 |
| GTPv2-C     | GPRS Tunnelling Protocol for Control plane               |
| NBI         | Northbound Interface                                     |
| OCSP        | Online Certificate Status Protocol                       |
| OI          | Organization Identifier                                  |
| OMA-DM      | Open Mobile Alliance's Device Management                 |
| OSEN        | OSU Server-only authenticated layer 2 Encryption Network |
| OSU         | Online Sign-Up                                           |

### TABLE 2 Terms used in this guide (continued)

| Terminology      | Description                                         |
|------------------|-----------------------------------------------------|
| Passpoint        | Hotspot 2.0 certification                           |
| РКІ              | Public Key Infrastructure                           |
| PPS-MO           | Per Provider Subscription Management Object         |
| RAC              | Radio Access Controller                             |
| RADIUS           | Remote Access Dial In User Service                  |
| Release1 Device  | Hotspot 2.0 Release1 specification compliant device |
| Release 2 Device | Hotspot 2.0 Release 2 compliant device              |
| RSN              | Robust Security Network                             |
| SZ300/vSZ-H      | Controller platforms                                |
| SSID             | Service Set Identifier                              |
| SSL              | Secure Socket Layer                                 |
| T&C              | Terms and Conditions                                |
| ТСР              | Transmission Control Protocol                       |
| TLS              | Transport Layer Security                            |
| TTLS             | Tunneled TLS                                        |
| UDI              | User Define Interface                               |
| UE               | User Equipment                                      |
| UE-IP            | User Equipment - IP Address                         |
| UE-MAC           | User Equipment - MAC Address                        |
| UI               | User Interface                                      |
| URI              | Uniform Resource Identifier                         |
| USIM             | Universal Subscriber Identity Module                |
| UTP              | User Traffic Profile                                |
| UUID             | Universal Unique Identifier                         |
| VSA              | Vendor Specific Attributes                          |
| WAN              | Wide Area Network                                   |
| WFA              | Wi-Fi Alliance                                      |
| WLAN             | Wireless Local Area Network                         |

## **New In This Document**

### TABLE 3 Key Features and Enhancements in 7.0.0 Rev A

| Feature                  | Description        | Reference     |
|--------------------------|--------------------|---------------|
| Minor Editorial Updates. | Through the guide. | February 2024 |

# **Hotspot 2.0 Brief Overview**

| • | Hotspot 2.0 Introduction        | . 11 |
|---|---------------------------------|------|
| • | Basic Operation of Hotspot 2.0  | . 11 |
| • | Operators and Service Providers | . 12 |

## **Hotspot 2.0 Introduction**

One of the primary objectives of the Hotspot 2.0 technology is to simplify mobile device's access to Wi-Fi networks.

The main components of the technology are:

- Automated network discovery and selection
- Secure authentication
- Online sign-up
- Policy management

The Hotspot 2.0 Release 1 focuses on the Automated network discovery and selection and Secure authentication components, whereas release 2 goes into specification of Online sign-up and Policy management components.

## **Basic Operation of Hotspot 2.0**

A Hotspot 2.0 compliant mobile device communicates with Hotspot 2.0 compliant Wi-Fi infrastructure (Access Points) to discover the network SSID (Service Set Identifier) to associate with it.

It then securely connects to that SSID by presenting its access credentials. Post successful authentication, the device gets securely connected to Hotspot 2.0 enabled Wi-Fi. If a mobile device does not have any pre-existing credentials, then it will not get automatically associated with Hotspot 2.0 WLAN. Instead, you will be notified of the Online Signup (OSU) services if available. If you sign up with one of these OSU services, then you will be directed to a sign-up portal over Hotspot 2.0 onboarding WLAN. Upon successful authentication, you will be provisioned with Hotspot 2.0 standards-based management object, known as Per-Provider Subscription Management object (PPS-MO). You will then be disconnected from onboarding WLAN and reconnected on the secure Hotspot 2.0 access WLAN. The Hotspot 2.0 technology allows users to seamlessly roam between Wi-Fi network and the visited Wi-Fi network in different location. A Wi-Fi provider can partner with several roaming partners to provide Wi-Fi access to partner's subscribers. The roaming partners can include MSOs, MNOs, wireline operators, public venues, enterprises, and basically any entity that has Wi-Fi assets as shown in the following figure.

#### FIGURE 1 Working of Hotspot 2.0

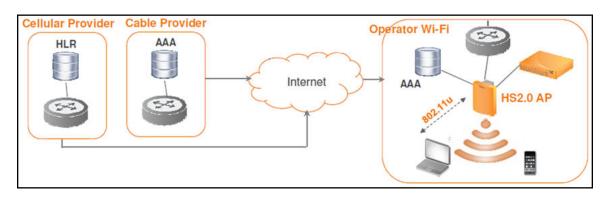

#### Hotspot 2.0 Brief Overview Operators and Service Providers

VIDEO

The onboarding WLAN for Hotspot 2.0 may be open WLAN or secure WLAN. The onboarding WLAN utilizes server-side only authentication, while the client side remains anonymous. The OSU service provider utilizes PPS-MO to provision necessary policy parameters such as expiration time, update interval, data usage limit etc. In a Hotspot 2.0 based network topology, entity offering Wi-Fi infrastructure may be termed as Wi-Fi operator, while the entity owning user database may be termed as Identity provider. A Wi-Fi operator may also act as an Identity provider and may partner with one or more external Identity providers.

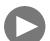

HotSpot 2.0 Overview. This video provides a brief overview of HotSpot 2.0

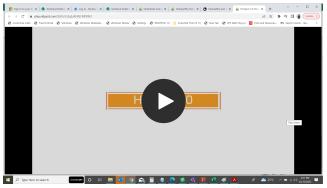

Click to play video in full screen mode.

## **Operators and Service Providers**

Hotspot 2.0 has two entities - operators and service providers.

An operator is the owner of a set of Hotspot 2.0 enabled access points. Each operator can resell their Hotspot 2.0 service to a number of service providers. The operators deal mostly with physical network elements while the service providers keep track of user subscriptions and billing. An operator profile defines all the properties pertaining to an operator while a service profile defines the properties related to a service provider. If a WLAN is configured to provide Hotspot 2.0 service, it must be linked exactly as that of Hotspot 2.0 operator profile. However, each operator profile can simultaneously provide service to a number of service profiles.

FIGURE 2 Components of Hotspot 2.0

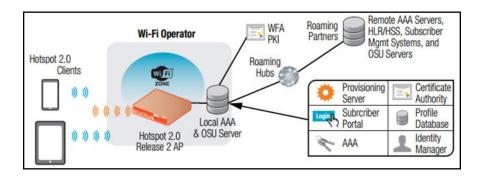

#### VIDEO

OpenRoaming Overview. This video provides a brief overview of OpenRoaming

Click to play video in full screen mode.

# **Configuring Hotspot 2.0**

| • | Configuring Hotspot 2.0 Overview            | . 13 |
|---|---------------------------------------------|------|
|   | Step 1: Uploading the Certificates          |      |
| • | Step 2: Defining the Wi-Fi Operator Profile | . 15 |
| • | Step 3: Defining the Identity Provider      | . 18 |
| • | Step 4: Defining the Onboarding WLAN        | . 22 |
| • | Step 5: Defining a Hotspot 2.0 WLAN Profile | . 24 |
| • | Step 6: Defining Access WLAN                | .27  |
| • | Step 7: Defining a Venue Profile            | . 28 |
|   |                                             |      |

## **Configuring Hotspot 2.0 Overview**

Various tasks need to be performed in a specific order to enable Hotspot 2.0 release 2 (R2) devices.

### ATTENTION

This section is applicable for SmartZone 300 and SmartZone 100 controllers only. This is not applicable for vSZ-H or vSZ-E controllers.

The below figure shows the entities that need to be configured to enable the Hotspot 2.0 release 2 (R2) devices configuration flow.

#### FIGURE 3 Hotspot 2.0 Configuration Flow

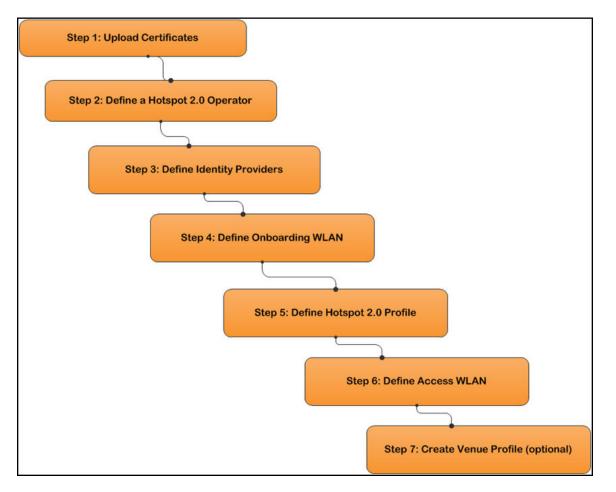

### NOTE

Hotspot 2.0 WLANs do not support IPv6.

## **Step 1: Uploading the Certificates**

Uploading the certificates is the first step in configuring Hotspot 2.0.

Complete the following steps to create a trust root certificate, server or intermediate certificate and private key.

- From the main menu, click Administration > System > Certificate Mapping. In the SZ as a Server Certificate section, click Import. The Import Certificate page is displayed.
- 2. In the Name field, enter the name of the certificate.
- 3. In the **Description** field, enter the description of the certificate.
- 4. For the **Server Certificate**, click **Browse** and select the file.
- 5. For the Intermediate CA certificate, click Browse and select the file.
- 6. For the **Root CA certificate**, click **Browse** and select the file.
- 7. For the **Private Key**, select the **Upload** option, click **Browse** and select the file.

- 8. Enter the KeyPassphrase.
- 9. Click Validate to validate the certificate.
- 10. Click **OK** to save the certificate.

## **Step 2: Defining the Wi-Fi Operator Profile**

Complete these steps to create the Wi-Fi operator profile.

- 1. From the main menu, go to Services > Hotspots & Portals > Hotspot 2.0.
- 2. In the Wi-Fi Operator section, click Create.
- 3. The Create Hotspot 2.0 Wi-Fi Operator Profile page is displayed.

- 4. Configure the settings to create a Hotspot 2.0 Wi-Fi operator profile.
  - a) Name: Enter the name for the Wi-Fi operator profile.
  - b) **Description (Optional)**: Enter the description for the Wi-Fi operator profile.
  - c) **Domain Names**: HS2.0 operator's domain name is a mandatory field, which specifies the operator's domain name. Hotspot 2.0 AP broadcasts the domain name to indicate the home Wi-Fi providers.
  - d) Signup Security: This is an optional field and is disabled by default. Enabling would mean that operator supports onboarding.

#### NOTE

The Onboarding WLAN assumes that the server possesses credentials that can be used to authenticate it to the client. In this case, the administrator should select the required AAA server certificate (which can be the certificate used for OSU). Onboarding WLAN facilitates network authentication before the actual onboarding. The server provides the certificate to the client and the later validates the server certificate before proceeding to online signup call flow. The certificate uploaded in the operator page can be same as the OSU certificate for the same operator.

- e) Certificate: Select the certificate for the operator AAA. This can be the same certificate as the one used with OSU service.
- f) Friendly Names: Enter the HS2.0 operator's friendly name.

#### NOTE

The operator's friendly name is displayed on mobile client's screen. It is also used for operator verification during onboarding.

g) Advice of Charge: Click Create to create Advice of Charge.

The Create Advice of Charge page is displayed. Complete the following configuration.

- Type: Select any one from the following options: Time-Based, Data-Volume-Based, Time-and-Data-Volume-Based, and Unlimited.
- Encoding: Select the NAI Realm Information code from the drop-down.
- Name: Enter the name of the realm.

### NOTE

You must acknowledge the **Advice of Charge** before being able to access services through this Wi-Fi network. This service is only used when the device automatically gets connected with the roaming Passpoint network.

### h) In the Plan Information field, click Create.

The **Create Plan Information** page is displayed. Complet the following information.

- Language: Select language code value from the drop-down. The Language Code value is a two or three character language code selected from ISO-639.
- Currency Code: Select the currency numeric code ISO 4217 from the drop-down.
- XML Content: Click Browse to select the UTF-8 formatted file that carries an XML description of an Advice of Charge plan.

### NOTE

The maximum length of one plan information 300, and the maximum number of plan information is 5.

i) Operator Icon: Click Browse to import an icon in the operator profile.

### NOTE

You can upload multiple icon for one operator. One language allows only one operator. The maximum permitted size of icon is 65536 bytes or 64 KB.

#### FIGURE 4 Hotspot Wi-Fi Operator Profile

| * Name:            |                                   |                                       |
|--------------------|-----------------------------------|---------------------------------------|
| Description:       |                                   |                                       |
| * Domain Names:    | Domain Name                       | + Add 🗙 Cancel 📋 Delete               |
|                    | Domain Name 🝝                     |                                       |
|                    |                                   |                                       |
|                    | Support Anonymous Authentication  |                                       |
| * [7] Certificate: | Teo data available 🔹 🕴            |                                       |
| Friendly Names:    | Language      Name     English    | + Add 🗙 Cancel 📋 Delete               |
|                    | Language 🔺                        | Name                                  |
| Advice of Charge:  |                                   | Name                                  |
| Operator Icon:     | English  Browse                   | Add 🗙 Cancel 📋 Delete                 |
|                    | Language a Icon                   |                                       |
| Terms Conditions:  | * File Name<br>TermsandConditions | *Time Stamp<br>2019/11/19 14:21       |
|                    |                                   | November 2019 V S S M T W T F S       |
|                    |                                   | 27 28 29 30 31 <b>1 2</b>             |
|                    |                                   | 3 4 5 6 7 8 9<br>10 11 12 13 14 15 16 |
|                    |                                   | 17 18 19 20 21 22 23                  |
|                    |                                   | 24 25 26 27 28 29 30                  |
|                    |                                   | 1 2 3 4 5 6 7                         |
|                    |                                   | Time: 14 0 21 0 21 0                  |

j) **Terms and Conditions**: Allows the operators to communicate to users of their Wi-Fi services, the terms and conditions (T&Cs) associated with that service.

Complete the following information.

• Filename: Enter the filename listing the terms and conditions.

### NOTE

The maximum length of the file is 247 characters.

- **Time Stamp** Timestamp is associated with the time of the T&C file. In seconds since January 1, 1900 00:00 UTC. Configure the timestamp, and click **OK**.
- k) Click OK.
- I) You have completed creating the Wi-Fi Operator Profile.

## **Step 3: Defining the Identity Provider**

The Hotspot 2.0 Identity provider provides authentication, accounting and online signup service. There can be one or more identity providers per Hotspot 2.0 access WLAN.

The Hotspot 2.0 identity provider contains multiple configurations and therefore it is split into different sub sections:

- Network Identifier on page 18
- Online SignUp and Provisioning on page 19
- Authentication on page 21
- Accounting on page 21
- Review on page 22

### **Network Identifier**

Follow these steps to create a Hotspot 2.0 Identity Provider - Network Identifier.

- 1. From the main menu, go to Services > Hotspots & Portals > Hotspot 2.0. The Hotspot 2.0 page is displayed.
- 2. In the Identity Provider section, click Create to create the Hotspot 2.0 Identity Provider.
- 3. Configure the described settings in the table to create a Hotspot 2.0 Network Identifier. Alternatively, the network identifier can be imported from an existing Hotspot 2.0 Wi-Fi operator.

#### TABLE 4 Configuring the Settings Table

| Option                 | Description                                                                                                    |
|------------------------|----------------------------------------------------------------------------------------------------|
| Name                   | Enter a name or this network identifier profile.                                                                                                    |
| Description (Optional) | Enter a description for the network identifier profile.                                                                                                    |
| PLMNs                  | Each record contains MCC and MNC.                                                                                                    |
|                        | • MCC: Set the correct country code for the geographical location. This is required when the controller sends MAP authentication information. Type the mobile country code digits. Decimal digit strings with maximum length of 3 and minimum length of 2.                                                                                                    |
|                        | • MNC: Set the mobile network code based on the geographical location. This is required when controller sends MAP authentication information. Type the mobile network code digits. Decimal digit strings with maximum length of 3 and minimum length of 2.                                                                                                    |
| Realms                 | List of NAI realms corresponding to service providers or other entities<br>whose networks or services are accessible via this AP. Up to five NAI realm<br>entries can be created. Each NAI realm entry can contain up to four EAP<br>methods. Each EAP method can contain up to four authentication types.<br>Realm entry is automatically generated according to PLMN grid and cannot<br>be removed. The realm value cannot be changed. |
| Home Ols               | Organization Identifier (OI) is a unique value assigned to the organization.<br>The user can configure more than 3 OI values and can adjust the order<br>since the AP takes only 3 OIs in the beacon.                                                                                                    |

4. Click Next. You have completed creating a Hotspot 2.0 Identity Provider - Network Identifier.

5. Continue to Online SignUp and Provisioning on page 19.

#### FIGURE 5 Hotspot Identity Provider - Network Identifier

| Network Iden | tifier + Online Signup 8                  | x Provisioning | ✦ Authentication | → Accounting → | Neview                     |     |
|--------------|-------------------------------------------|----------------|------------------|----------------|----------------------------|-----|
| * Name:      |                                           |                |                  |                |                            |     |
| Description: |                                           |                |                  |                |                            |     |
| PLMNs:       | * MCC                                     | * MNC          |                  |                | + Add X Cancel 📋 Delete    |     |
|              | MCC 🔺                                     |                | MNC              |                |                            |     |
| * Realms:    | Name:     Encoding: RFC-4282 EAP Methods: |                | ¥                |                | + Add (X Cancel ) The Dele | ete |
|              | #1 #2 #3 #4<br>EAP Method: N/A            |                | ¥                |                |                            |     |
|              | Name 🔺                                    | Encoding       | EAP Methods      |                |                            |     |

### **Online SignUp and Provisioning**

Follow these steps to create a Hotspot 2.0 Identity Provider- OSU and Provisioning.

- 1. Click to enable **Online SignUp and Provisioning** to configure the service for the identity provider.
- 2. Alternatively you can skip this step to move to Authentication on page 21.
- 3. Configure the settings in the table below to create a Hotspot 2.0 SignUp and Provisioning.

### TABLE 5 Configuring the Settings Table for SignUp and Provisioning

| Option                | Description                                                                                                    |
|-----------------------|----------------------------------------------------------------------------------------------------|
| Provisioning Service  | The provisioning service is responsible for any subscription provisioning process in which messages are communicated between the UE and the controller resulting in a PPS-MO provisioned into the UE. The provisioning supports both SOAP-XML and OMA-DM as communication protocols for the process based on the initial request coming from the UE. The provisioning service supports signup, remediation and policy update flows where the UE is provisioned with a full PPS -MO. |
| Provisioning Protocol | For provisioning services, the communication protocols are OMA-DM and SOAP-XML by default.                                                                                                    |
| OSU NAI Realm         | Enter the OSU Network URL.                                                                                                    |
| Single SSID NAI       | The maximum length for Single SSID NAI is 255 characters.<br><b>NOTE</b><br>Single SSID is shown in WLAN configuration only when the<br>Identity Providers has enabled Single SSID NAI in Online<br>Signup & Provisioning.                                                                                                    |

### TABLE 5 Configuring the Settings Table for SignUp and Provisioning (continued)

| Option                  | Description                                                                                                    |
|-------------------------|----------------------------------------------------------------------------------------------------|
| Common Language Icon    | This is the default icon presented in the Release 2 device for this identity provider in case the device does not find any match for other icons per language in the table.                                                                                                    |
| OSU Service Description | This table configures the friendly name, description and icon per language.<br>This information is presented on the device when it receives ANQP<br>message which includes OSU providers. Friendly names, which are<br>required to be part of the OSU certificate is automatically populated in this<br>table. In case description is also included in the OSU certificate it is<br>automatically populated into the table. Administrators are required to set<br>the matched icon per language as included in the OSU certificate. |
| Whitelisted Domain      | <ul> <li>The Administrator needs to add the domains of:</li> <li>Remediation URL in case it is different from the external provisioning server domain</li> <li>External Portal domain in case the provisioning server is external</li> </ul>                                                                                                    |

- 4. Click Next. You have completed creating a Hotspot 2.0 Identity Provider SignUp and Provisioning step.
- 5. Continue to Authentication on page 21.

### FIGURE 6 Hotspot Identity Provider - Online SignUp and Provisioning

|                                                    |                                                                        |                     | Authentication + | Accounting + R |                |                 |               |
|----------------------------------------------------|------------------------------------------------------------------------|---------------------|------------------|----------------|----------------|-----------------|---------------|
| Contraction Contine Signup &                       | & Provisioning                                                         |                     |                  |                |                |                 |               |
| Provisioning Options                               | External Service URL                                                   | L: https://sss.com  |                  |                |                |                 |               |
| Provisioning Protocol:                             |                                                                        | ON SOAP-XML         |                  |                |                |                 |               |
| Online Signup Options                              |                                                                        |                     |                  |                |                |                 |               |
| OSU NAI Realm:                                     | realms1                                                                | •                   |                  |                |                |                 |               |
| Single SSID NAI:                                   | https://sss.com                                                        |                     |                  |                |                |                 |               |
|                                                    |                                                                        |                     |                  |                |                |                 |               |
| Common Language Icon:     OSU Service Description: | ******                                                                 | lv Name Description | lcon             | Browse         |                |                 |               |
| Common Language Icon:     OSU Service Description: | Language      Friend     English                                       |                     | Icon<br>Browse   | + Add X Cancel | Delete         |                 |               |
|                                                    | Language      Friend     English      Language                         | Friendly Name       | Description      | Add X Cancel   | Delete<br>Form |                 | Height        |
|                                                    | Language      Friend     English                                       |                     | Browse           | + Add X Cancel |                | at Width<br>N/A | Height<br>N/A |
|                                                    | Language      Friend     English      Language                         | Friendly Name       | Description      | Icon           |                |                 |               |
|                                                    | Language     Friend English     Language      English                  | Friendly Name       | Description      | Icon           | Form           |                 |               |
| OSU Service Description:                           | Language     Friend English     Language      English                  | Friendly Name       | Description      | Add X Cancel   | Form           | N/A             |               |
| OSU Service Description:                           | Language      Friend English     Language      English     Domain Name | Friendly Name       | Description      | Add X Cancel   | Form           | N/A             |               |

### Authentication

Follow these steps to create a Hotspot 2.0 Identity Provider - Authentication.

- 1. Click on Authentication to configure the service for the identity provider.
- 2. Configure the authentication option settings in the table to create a Hotspot 2.0 SignUp and Provisioning.

### TABLE 6 Configuring the Authentication Option Settings

| Option | Description                                                                                                    |
|--------|----------------------------------------------------------------------------------------------------|
| Realm  | The administrator should map the realm to an external RADIUS server<br>which should be preconfigured in <b>Services &amp; Profiles &gt; Hotspots &amp; Portals</b><br><b>&gt; Hotspot 2.0 &gt; Identity Provider &gt; Authentication</b> . The default EAP<br>method which the controller responds to is EAP-TTLS. In case the client is<br>using other EAP methods (for example EAP-PEAP in legacy on-board<br>devices) the controller falls back to the required EAP method. |

- 3. Click Next. You have completed creating a Hotspot 2.0 Identity Provider Authentication step.
- 4. Continue to Accounting on page 21.

### FIGURE 7 Hotspot Identity Provider - Authentication

|   | Network Identifier 🔶 Onl                                                    | ine Signup & Provision | ning  Authentication  Accounting  Review                                                                                |                            |
|---|-----------------------------------------------------------------------------|------------------------|----------------------------------------------------------------------------------------------------|----------------------------|
| A | Authentication Services for Ac                                              | ccess WLAN             |                                                                                                    | ▼                          |
|   | 🕂 Create 🖉 Configure                                                        | Delete                 |                                                                                                    |                            |
|   | Realm                                                                       | Protocol               | Auth Service                                                                                                    | Dynamic VLAN ID            |
|   | No Match                                                                    | NA                     | NA-Disabled                                                                                                    | Ν/Α                        |
|   | Unspecified                                                                 | NA                     | NA-Disabled                                                                                                    | N/A                        |
|   | Note: If device onboarding was done<br>corresponding authentication service |                        | e', then map your 'realm' value to its respective authentication service PLUS define 'Unsp<br>non-Hotspot 2.0) devices. | ecified' realm & map it to |

### Accounting

Follow these steps to create a Hotspot 2.0 Identity Provider - Accounting.

1. Click to enable Accounting for configuring the accounting service.

2. Configure the settings in the table below to create a Hotspot 2.0 Accounting.

| Option | Description                                                                                                    |
|--------|----------------------------------------------------------------------------------------------------|
| Realm  | If the authentication's realm is set as remote credential type, administrator<br>should set this realm here to the Services & Profiles > Hotspots & Portals<br>> Hotspot 2.0 > Identity Provider > Accounting |

- 3. Click Next. You have completed creating a Hotspot 2.0 Identity Provider Accounting step.
- 4. Continue to Review on page 22.

#### FIGURE 8 Hotspot Identity Provider - Accounting

| Network Identifier → Online                                     | Signup & Provisionin       | g  Authentication  Accounting  Review                                                                       |          |
|-----------------------------------------------------------------|----------------------------|----------------------------------------------------------------------------------------------------|----------|
| Accounting Services for Access                                  |                            |                                                                                                    | <b>*</b> |
| Realm<br>No Match                                               | Protocol                   | Accounting Service                                                                                          |          |
| Unspecified                                                     | NA                         | NA-Disabled                                                                                                 |          |
| Note: A realm to service mapping define accounting is disabled. | the accounting service for | each of the realm specified in this table. When the accounting service for a particular realm is 'NA', then |          |
|                                                                 |                            |                                                                                                    |          |

### **Review**

Follow the step to review the created Hotspot 2.0 Identity Provider.

- 1. Click **Review** to review the configuration on one page before committing the changes to the server side. For each section is the review page, the administrator has the "Edit" button to bring the controller web interface back to the corresponding section.
- 2. Click Submit to create the Hotspot 2.0 Identity Provider.

## **Step 4: Defining the Onboarding WLAN**

The Administrator must configure the Onboarding WLAN by defining Hotspot 2.0 Onboarding and WISPr + Allow Hotspot 2.0 Onboarding.

- 1. Define Onboarding Hotspot 2.0 Onboarding on page 23
- 2. Define Onboarding WISPr + Allow Hotspot 2.0 Onboarding on page 23

### Define Onboarding - Hotspot 2.0 Onboarding

Follow these steps to configure Hotspot 2.0 Onboarding Authentication.

- 1. From the main menu, go to Network > Wireless > Wireless LANs.
- 2. Select a zone, and click **Create**.

The Create WLAN Configuration page is displayed.

- 3. Navigate to Authentication Options > Authentication Type , and select Hotspot 2.0 Onboarding option.
- 4. Navigate to Authentication Options > Method, and choose one of the following options Open or 802.1X EAP.
- 5. Click OK.

#### FIGURE 9 Creating WLAN Configuration

| Create WLAN Configuration                                                                                                    | ×      |
|----------------------------------------------------------------------------------------------------|--------|
| Description:                                                                                                    |        |
| • Zone: Z 336-IPv4-ZONE                                                                                                    |        |
| • WLAN Group: default                                                                                                    |        |
| Authentication Options                                                                                                    | ▼      |
| Authentication Type: Standard usage (For most regular Hotspot (WISPr) Guest Access Web Authentication<br>wireless networks)     Hotspot 2.0 Access      Web Authentication     Onboarding |        |
| Method: Open      Open      MAC Address      NAC Address      NAC                                                                                                    |        |
| Encryption Options                                                                                                    | •      |
| Method:      WPA2     WPA-Mixed     WEP-64 (40 bits)     WEP-128 (104 bits)     None                                                                                                    |        |
| Algorithm:      Algo     AUTO                                                                                                    |        |
| Data Plane Options                                                                                                    |        |
| ок                                                                                                    | Cancel |

### Define Onboarding - WISPr + Allow Hotspot 2.0 Onboarding

Follow these steps to configure WISPr onboarding WLAN for Hotspot 2.0 R2.

- 1. Click Wireless LANs > Create.
- 2. On the Create WLAN Configuration page, navigate to Authentication Options > Authentication Type.
- 3. Select the Hotspot (WISPr) option.
- 4. Navigate to Authentication Options > Method and ensure that the Open option is selected.
- 5. Navigate to Encryption Options > Method and ensure that None option is selected.

6. Navigate to Advanced Options > Hotspot 2.0 Onboarding and select the Allow Hotspot 2.0 Onboarding check box.

FIGURE 10 WISPr for Hotspot 2.0 Onboarding

| General Options                                                                                                    |                                                                                                    | · · · ·   |         |
|----------------------------------------------------------------------------------------------------|----------------------------------------------------------------------------------------------------|-----------|---------|
| Banari Intelle                                                                                                    | H2003                                                                                                    |           |         |
| + 8580 14752v                                                                                                    |                                                                                                    |           |         |
| Braciption.                                                                                                    |                                                                                                    |           |         |
| Alare Will                                                                                                    | NavieTextM10 *                                                                                                    |           |         |
| · WLAN Groups Strends                                                                                                    |                                                                                                    |           |         |
| VIEWERI I                                                                                                    |                                                                                                    |           |         |
| Authentication Options                                                                                                    |                                                                                                    | Ŧ         |         |
|                                                                                                    | pot 2.0 Access Hutspot 2.0 Onboarding WeChat.                                                                                                    |           |         |
| Encryption Options The                                                                                                    |                                                                                                    | on method | must be |
| Encryption Options The<br>* Author:                                                                                                    | authentication method must be "Open".                                                                                                    | on method | must be |
| Encryption Options The                                                                                                    | authentication method must be "Open".                                                                                                    | on method | must be |
| Encryption Options The<br>* Author:                                                                                                    | authentication method must be "Open".                                                                                                    | on method | must be |
| Encryption Options The<br># Actual Options                                                                                                    | authentication method must be "Open".                                                                                                    | on method | must be |
| Encryption Options. The<br># distribution () With<br>Advanced Options<br>Meer Youth: Profile:                                                                                                    | authentication method must be "Open".                                                                                                    | on method | must be |
| Encryption Options The<br>* distance ( ) WHA<br>Advanced Options<br>User Yauffic Profile:<br>12 Annexe Control<br>Of Policy:<br>Agadication Recognition & Control                                          | authentication method must be "Open".                                                                                                    | on method | must be |
| Encryption Options<br>Method: 0 1994<br>Advanced Options<br>Meer Yauffic Profile<br>12 Access Control<br>Of Publicy<br>Application Reception & Control                                                     | authentication method must be "Open".  Over the encryptic  Content Over the content over the content over th | on method | must be |
| Advanced Options<br>Advanced Options<br>Merr Yandle Profile<br>12 Annes Yandle Profile<br>12 Annes Yandle Profile<br>Of Public<br>Application Reception & Central<br>Web Filtering<br>China Fingerprinting | authentication method must be "Open".                                                                                                    | on method | must be |
| Encryption Options<br>Method: 0 1994<br>Advanced Options<br>Meer Yaelfic, Peerlie<br>12 Access Control<br>Of Publicy<br>Application Reception & Control                                                    | authentication method must be "Open".                                                                                                    | on method | must be |

## Step 5: Defining a Hotspot 2.0 WLAN Profile

Follow these steps to create a Hotspot 2.0 services profile.

- 1. From the main menu, go to Services > Hotspots & Portals > Hotspot 2.0.
- 2. Select a zone, and click Create.

The Create Hotspot 2.0 WLAN Profile page is displayed.

### NOTE

The other way to create Hotspot 2.0 WLAN Profile is - Click **Network** > **Wireless** > **Wireless LANs**. The **Wireless LANs** page is displayed. Click **Create**. Navigate to the section **Authentication Type**, select > **Hotspot 2.0 Access**. Navigate to the section **Hotspot 2.0 Profile**, in the field **Hotspot 2.0 Profile** you can either select a WLAN profile from the list, or click + to create a new Hotspot 2.0 WLAN profile.

3. Configure the following to create a Hotspot 2.0 WLAN profile.

#### TABLE 8 Creating Hotspot 2.0 WLAN Profile

| Option                 | Description                                                                                                    |
|------------------------|----------------------------------------------------------------------------------------------------|
| Name                   | Enter a name for the WLAN profile. The name identifies the WLAN profile while assigning an HS2.0 service to a HS2.0 WLAN. |
| Description (Optional) | Enter the description for the WLAN profile.                                                                               |

### TABLE 8 Creating Hotspot 2.0 WLAN Profile (continued)

| Description                                                                                                    |
|----------------------------------------------------------------------------------------------------|
| Select the operator profile. The operator profile name identifies the service operator while assigning an HS2.0 service to a HS2.0 WLAN.                                                                                                    |
| Choose one or more identity providers. Choose the identity provider. You can configure OSU SSID when you add an Identity Provider which enables OSU and provisioning. Since there may be more than one identity provider per Hotspot 2.0 profiles having its own authentication profile, the No Match and Unspecified mapping could be duplicated. To avoid duplication, the default identity provider is taken as the correct configuration for No Match and Unspecified mapping. OSU SSID can be Onboarding or OPEN. |
| NOTE<br>To create a new identity provider refer to Step 3: Defining the<br>Identity Provider on page 18                                                                                                    |
| Single SSID provides the capability to support OSU network and production<br>network on the same WLAN. Single SSID is only shown when the Identity<br>Providers has enabled Online Signup & Provisioning.                                                                                                    |
| When Single SSID is checked, Onboarding SSID is an optional field. When Single SSID is unchecked, Onboarding SSID will be a must field.                                                                                                    |
| Specify if this HS2.0 network provides connectivity to the Internet.                                                                                                    |
| Access network type (private, free public, chargeable public, etc.), as defined in IEEE802.11u, Table 7-43b.                                                                                                    |
| Select IP address type availability information, as defined in IEEE802.11u, 7.3.4.8                                                                                                    |
| Select IP address type availability information, as defined in IEEE802.11u, 7.3.4.8                                                                                                    |
| Provides information on the connection status within the hotspot of the most commonly used communications protocols and ports. 11 static rules are available, as defined in WFA Hotspot 2.0 Technical Specification, section 4.5.                                                                                                    |
| Allows addition of custom connection capability rules. Up to 21 custom rules can be created.                                                                                                    |
| When WLAN choose a HS2.0 WLAN Profile with Single SSID checked, the Downstream Group-Addresses Forwarding (DGAF) must be disabled.                                                                                                    |
|                                                                                                    |

**Configuring Hotspot 2.0** Step 5: Defining a Hotspot 2.0 WLAN Profile

### 4. Click OK.

FIGURE 11 Hotspot 2.0 Services Profile

| Description:         • Operator:         hs20opert1         • Identity Provider:         • Identity Provider:         • Identity Provider:         • Identity Provider:         • Identity Provider:         • Identity Provider:         • Identity Provider:         • Identity Provider:         • Identity Provider:         • Identity Provider:         • Identity Provider:         • Online Signup Service         Default         https://rkucks.com.tw         • You can configure an Onboarding SSID when you add an identity provider that has Online Signup & Provisioning enabled |  |
|----------------------------------------------------------------------------------------------------|--|
|                                                                                                    |  |
| Identity Provider     Online Signup Service     Default       hs20idenitty1     https://rkucks.com.tw                                                                                                    |  |
| hs20idenitty1 https://rkucks.com.tw                                                                                                    |  |
|                                                                                                    |  |
| You can configure an Onboarding SSID when you add an identity provider that has Online Signup & Provisioning enabled                                                                                                    |  |
| Single SSID: ON O                                                                                                    |  |
| Advanced Options                                                                                                    |  |
| Internet Option: 💿 Specified with connectivity to the Internet                                                                                                    |  |
| Access Network Type: Private                                                                                                    |  |

FIGURE 12 Enabling Downstream Group Addressed Forwarding

| C | Create WLAN Co           | nfiguration                                                                                                    |
|---|--------------------------|----------------------------------------------------------------------------------------------------|
|   | UKL Hitering:            |                                                                                                    |
|   | Wi-Fi Calling:           | OFF                                                                                                    |
|   | Client Fingerprinting:   |                                                                                                    |
|   | [?] Access VLAN:         | VLAN ID 1<br>The second second s |
|   |                          | ON O Enable Dynamic VLAN (AAA Override)                                                                                                    |
|   | Hide SSID:               | OFF                                                                                                    |
|   | Client Load Balancing:   | Disable client load balancing for this WLAN service                                                                                                    |
|   | Proxy ARP:               |                                                                                                    |
|   | ND Proxy:                |                                                                                                    |
|   | RA Proxy:                |                                                                                                    |
|   | DGAF:                    | Disable Downstream Group-Address Frame Forwarding (DGAF)                                                                                                    |
|   | * Max Clients:           | Allow up to 100 clients per AP radio to associate with this WLAN                                                                                                    |
|   | 802.11d:                 |                                                                                                    |
|   | 802.11k Neighbor Report: |                                                                                                    |
|   | Anti-spoofing:           |                                                                                                    |
|   |                          | OFF ARP request rate limit 15 ppm                                                                                                    |
|   |                          |                                                                                                    |

### NOTE

The provisioned devices that have database credentials can execute the 802.1x Proxy and Hotspot 2.0 authentication.

## **Step 6: Defining Access WLAN**

For open onboarding the administrator needs to configure guest onboarding and access WLAN which is the Hotspot 2.0 WLAN. Follow these steps to configure Hotspot 2.0 WLAN authentication.

- 1. From the main menu, go to Network > Wireless > Wireless LANs.
- 2. Select a zone, and click Create.

The Create WLAN Configuration page appears.

3. Navigate to Authentication Options > Authentication Type, select Hotspot 2.0 Access.

4. Navigate to Authentication Options > Method, select 802.1X EAP.

FIGURE 13 Hotspot 2.0 Authentication Type

| General Options                |                                                                                                    | V |
|--------------------------------|----------------------------------------------------------------------------------------------------|---|
|                                |                                                                                                    |   |
| * Name:                        |                                                                                                    |   |
| * SSID:                        |                                                                                                    |   |
| HESSID:                        |                                                                                                    |   |
| Description:                   |                                                                                                    |   |
| * Zone:                        | zone1 V                                                                                             |   |
| * WLAN Group:                  | default 🔹                                                                                           |   |
|                                |                                                                                                    |   |
| Authentication Options         | i                                                                                                   | V |
| * Authentication Type:         | Standard usage (For most regular Hotspot (WISPr) Guest Access Web Authentication wireless networks) |   |
|                                | Hotspot 2.0 Access     Hotspot 2.0 Onboarding  WeChat                                               |   |
| * Method:                      | Open  B02.1X EAP  MAC Address  B02.1X EAP & MAC                                                     |   |
|                                |                                                                                                    |   |
| Encryption Options             |                                                                                                    | V |
| * Method:                      | WPA2 	WPA-Mixed 	WEP-64 (40 bits) 	WEP-128 (104 bits) 	None                                         |   |
| <ul> <li>Algorithm:</li> </ul> | ● AES ○ AUTO                                                                                        |   |
| 802.11r Fast Roaming:          | 00                                                                                                  |   |
| Mobility Domain ID:            | 1 (1-65535)                                                                                         |   |
| * 802.11w MFP:                 | Disabled      Capable      Required                                                                 |   |
|                                |                                                                                                    |   |

- 5. Navigate to Encryption Options, and configure the following.
  - a) Enable 802.11r Fast Roaming.
  - b) Set the value of **Mobility Domain ID** as one.

### NOTE

The value ranges from 1 to 65535.

c) The 802.11w MFP field has three options: Disabled, Capable and Required, select Disabled.

### NOTE

When enabling **802.11r Fast Roaming**, select the **Disabled** option for the **802.11w MFP** field. This option ensures compatibility with the Fast Roaming feature.

6. Click OK.

## **Step 7: Defining a Venue Profile**

Creating a Hotspot 2.0 Venue profile is an optional step. Follow these steps to proceed with the creation process.

1. From the main menu, go to Services > Hotspots and Portals 2.0 > Hotspot 2.0.

- 2. Select a zone.
- 3. In the Venue Profile section, click Create.

The Create Hotspot 2.0 Venue Profile page appears.

4. Configure the Venue profile configuration options in the table below to create a Hotspot 2.0 WLAN profile.

#### **TABLE 9** Configuring the Venue Profile

| Option                 | Description                                                                                                    |
|------------------------|----------------------------------------------------------------------------------------------------|
| Name                   | Enter a name for the venue profile. The name identifies the venue profile while assigning an HS2.0 service to a HS2.0 venue.                                                                                                    |
| Description (Optional) | Enter the description for the venue profile.                                                                                                    |
| Venue Names            | Click <b>Create</b> to create a new venue name. From the <b>Venue Names</b> list,<br>select the language. In the <b>Names</b> filed, enter the name of the venue. In<br>the <b>URL</b> field, type the URL link.<br><b>NOTE</b><br>The maximum length of URL is 254 characters. One venue<br>name can map to up to four venue URLs. |
| Venue Category         | Select the venue category and venue type as defined in IEEE802.11u, Table 7.25m/n.                                                                                                    |
| WAN Metrics            | Provides information about the WAN link connecting an IEEE 802.11 access<br>network and the Internet; includes link status and backhaul uplink/<br>downlink speed estimates.                                                                                                    |

### NOTE

You can **Configure**, **Delete** or **Clone** the Venue profile.

5. Click **OK**. You have completed creating a Hotspot 2.0 venue profile in AP Zone.

### NOTE

The Venue configuration can be assigned to an AP, AP Group, or AP Zone, prioritized in that order. This means that the AP configuration takes precedence, followed by AP Group, and finally AP Zone configurations. It's important to note that Venue profiles cannot be selected at the WLAN level.

### FIGURE 14 Hotspot 2.0 Venue Profile in AP Zone

| Cre | eate l | Hotspot                         | 2.0 Ve                                     | nuel      | Profi        | le   |         |             |        |    |  |    |        |  |
|-----|--------|---------------------------------|--------------------------------------------|-----------|--------------|------|---------|-------------|--------|----|--|----|--------|--|
|     |        | * Name:<br>Description:         |                                            |           |              |      |         |             |        |    |  |    |        |  |
|     | Venue  |                                 |                                            |           |              |      |         |             |        |    |  |    | ▼      |  |
|     |        | * Venue Names:                  | + Create                                   | Configure | Delete       | Name |         |             | URL Li | st |  |    |        |  |
|     |        | Venue Category:<br>WAN Metrics: | * Group: Uns<br>Downlink Spo<br>Uplink Spo | eed:      | kbps<br>kbps | V    | * Type: | Unspecified |        | ~  |  |    |        |  |
|     |        |                                 |                                            |           |              |      |         |             |        |    |  | ок | Cancel |  |

### FIGURE 15 Entering Venue Name

| Venue Names                               | ×         |
|-------------------------------------------|-----------|
| Venue Language: English ▼     Venue Name: |           |
| URL List                                  |           |
| URLs Add X Cancel                         |           |
| URL                                       |           |
| https://www.ruckus.com                    |           |
| http://www.test.com                       |           |
|                                           |           |
|                                           | OK Cancel |

### Adding a Venue Profile to an AP

- 1. From the main menu, go to **Network > Wireless > Access Points**.
- 2. On the Access Points page, select a zone, and click Configure.
- 3. In the Advanced Options section, select the field Hotspot 2.0 Venue Profile, and click + to create Hotspot 2.0 Venue Profile. For more details on creating a Hotspot 2.0 Venue Profile, refer the topic Step 7: Defining a Venue Profile on page 28 step (4).
- 4. Click **OK**.

### FIGURE 16 Hotspot 2.0 Venue Profile in an AP

| Configuration Swap Configuration                                                                                               | ~           |
|----------------------------------------------------------------------------------------------------|-------------|
| Model Specific Options                                                                                                    | ►           |
| Advanced Options                                                                                                    | V           |
| Network Settings:   Device IP Mode:   IF IP-4 only  IP-6 only  Dual                                                            |             |
| IPv4 Settings:      Static     Dynamic     Reep the AP's settings                                                              |             |
| Smart Monitor: Override zone config 🗌 Enable (WLAPs will be disabled automatically if the default gateway of AP is u           | nreachable) |
| Syslog Options:  Override zone config  Enable external syslog server                                                           |             |
| Bonjour Gateway: 🗌 Enable as Bonjour gateway with policy No data available 🔻                                                   |             |
| Hotspot 2.0 Venue Profile: No data available 🔻 🕇 🛨                                                                             |             |
| AP Management VLAN: Override zone configuration Keep the AP's settings VLAN ID 1                                               |             |
| [?] Auto Channel Selection: 🗌 Override zone configuration 🖉 Automatically adjust 2.4 GHz channel using 🛛 Background Scanning 🦷 | r           |
| Override zone configuration 🖉 Automatically adjust 5 GHz channel using Background Scanning 🔻                                   |             |
| [?] Client Admission Control: 🗌 Override zone config                                                                           |             |
| 2.4 GHz Radio 5 GHz Radio                                                                                                    |             |

### Adding a Venue Profile to AP Group

- 1. From the main menu, go to Network > Wireless > Access Points.
- 2. On the Access Point page, select AP Group, and click Create.
- On the Create Group page, click the Configuration tab and navigate to the Advanced Options section, select the field Hotspot 2.0 Venue Profile, and click + to create Hotspot 2.0 Venue Profile. For more details on creating a Hotspot 2.0 Venue Profile, refer the topic Step 7: Defining a Venue Profile on page 28 step (4).
- 4. Click OK.

FIGURE 17 Hotspot 2.0 Venue Profile in AP Group

| Create Group                              |                                                                                                  | × |
|-------------------------------------------|--------------------------------------------------------------------------------------------------|---|
| Name: Type: Domain Parent Group: Aut-ZONE | Description:<br>Zone (a) AP Group<br>JILANI-1                                                    |   |
| Configuration                             |                                                                                                  |   |
| Advanced Options                          | V                                                                                                | ~ |
| Location Based Service:                   | Override zone configuration Enable LBS service Select an LBS server  Create                      |   |
| Hotspot 2.0 Venue Profile:                | No data available 🔹 🕇 Create                                                                     |   |
| AP Management VLAN:                       | Override zone configuration  Keep AP's settings VLAN ID 1                                        |   |
| [?] Auto Channel Selection:               | Override zone configuration 🛛 Automatically adjust 2.4 GHz channel using 🛛 Background Scanning 🔍 |   |
|                                           | Override zone configuration 🛛 Automatically adjust 5 GHz channel using 🛛 Background Scanning 🔍   |   |
| [?] Client Admission Control:             | Override zone config                                                                             |   |
|                                           | – 2.4 GHz Radio – 5 GHz Radio –                                                                  |   |
|                                           | Enable Enable                                                                                    |   |
|                                           | Min Client Count 10 Min Client Count 20                                                          | ~ |
|                                           |                                                                                                  |   |
|                                           | OK Cance                                                                                         | l |
|                                           |                                                                                                  |   |

### Adding a Venue Profile to the AP Zone

- 1. From the main menu, go to **Network > Wireless > Access Points**.
- 2. On the Access Point page, select a zone, and click Configure.
- 3. In the Advanced Options section, select the field Hotspot 2.0 Venue Profile, and click + to create Hotspot 2.0 Venue Profile. For more details on creating a Hotspot 2.0 Venue Profile, refer the topic Step 7: Defining a Venue Profile on page 28 step (4).
- 4. Click OK.

### FIGURE 18 Hotspot 2.0 Venue Profile in AP Zone

| Edit Zone: Mzone              |                                                        |           |                 |                   |               |                |                  |    |        |   |
|-------------------------------|--------------------------------------------------------|-----------|-----------------|-------------------|---------------|----------------|------------------|----|--------|---|
| [?] Location Based Service:   | OFF Select an LB                                       |           |                 |                   |               |                |                  |    |        | * |
| Hotspot 2.0 Venue Profile:    | OFF No data availat                                    | ble       | *               | /                 |               |                |                  |    |        |   |
| [?] Client Admission Control: | - 2.4 GHz Radio                                        |           |                 | - 5 GHz Radio -   |               |                |                  |    |        |   |
|                               | OFF                                                    |           |                 | OFF               |               |                |                  |    |        |   |
|                               | Min Client Count                                       | 10        |                 | Min Client Count  | 20            |                |                  |    |        |   |
|                               | Max Radio Load                                         | 75        | 96              | Max Radio Load    | 75            | 96             |                  |    |        |   |
|                               | Min Client Throughput                                  | 0         | Mbps            | Min Client Throug | hput 0        | Mbps           |                  |    |        |   |
| AP Reboot Timeout:            | Reboot AP if it cannot rea                             | ch defaul | t gateway after | 30 mir            | iutes         |                | -<br>-           |    |        |   |
|                               | Reboot AP if it cannot rea                             | ch the co | ntroller after: | 2 hour            | s             |                | ~                |    |        |   |
| Venue Code:                   |                                                        |           |                 |                   |               |                |                  |    |        |   |
| [?] Recovery SSID:            | ON C Enable Broadcas                                   | st        |                 |                   |               |                |                  |    |        |   |
|                               | OFF Custom Passphr                                     | ase       |                 |                   |               |                | Ð                |    |        |   |
|                               | (In case the custom-passp<br>values and deactivated du |           |                 |                   | assphrase can | not be restore | d to the default |    |        |   |
| [7] Directed Multicast:       |                                                        |           |                 |                   |               |                |                  |    |        |   |
|                               | ON Multicast Traffic                                   |           |                 |                   |               |                |                  |    |        |   |
|                               | ON Multicast Traffic                                   | From Net  | work            |                   |               |                |                  |    |        | - |
|                               |                                                        |           |                 |                   |               |                |                  |    |        |   |
|                               |                                                        |           |                 |                   |               |                |                  | ок | Cancel |   |

# **Hotspot 2.0 R2 Device Workflow**

| • | Hotspot 2.0 R2 Device Workflow Introduction |    |
|---|---------------------------------------------|----|
|   | Onboarding Flow                             |    |
|   | Access Hotspot 2.0                          |    |
|   | De-Auth                                     |    |
| • | Remediation                                 | 37 |
| • | Password Expired                            | 37 |
| • | Update Identifier                           | 37 |
| • | AAA Combinations                            | 37 |

## **Hotspot 2.0 R2 Device Workflow Introduction**

### ATTENTION

This section is applicable for SmartZone 300 and SmartZone 100 controllers only. This is not applicable for vSZ-H or vSZ-E controllers.

This section describes the Hotspot 2.0 R2 device workflow in detail.

## **Onboarding Flow**

Based on the access WLAN configuration, the AP sends beacon frames with extra information suitable for interpretation by a Hotspot 2.0 R2 compliant device. This information includes the Realm, EAP method, the SSID for onboarding and a list of OS and their provisioning server URLs.

A list of OSU (pairs of icon and friendly name) is presented at the network selection and the user is required to click on one of the icons. This list will be displayed if there are no MO or matching realms to those configured on the UE.

The device is then associated to the OSU SSID, which is either onboarding or OPEN onboarding.

- In case the OSU SSID is Onboarding, an anonymous TLS handshake is executed between the UE and the controller, handled by the RAC module. Anonymous TLS is between UE and controller. The OCSP stapling is executed to validate the Onboarding certificate by the server.
- In case the OSU SSID is OPEN, the anonymous TLS will not be executed.

The UE sends a HTTPS SOAP-XML request to the OSU server (also called as provisioning server) including UE's MAC address, the URL of the portal, and redirect URI. The controller pushes the domains of the OSU and portal to AP who passes requests to them without DNAT or redirecting them.

The NGINX component acts as a proxy for all HTTPS requests to the OSU server and OSU portal. It handles certificates and OCSP stapling (server side certificate validation against the CA), which is a new requirement in Passpoint standard.

After sending a successful OCSP response to the UE, the OSU server generates a session ID for this UE. It responds to the UE with the URL of the portal as per the configuration.

Each authentication service in the controller has in its configuration group attribute mapping to the controller user role. Among other attributes, the user role defines (used more in legacy devices) the maximum number of devices a user can on board with. IDM validates the number of devices used does not exceed the maximum devices configured in the user role.

After successful authentication (regardless of the authentication service used), the IDM generates a user entry in Cassandra with all its related information. It also generates a MO credential composed of username and password. The username structure is UUID and is randomly generated during creation.

The portal redirects the UE to the URL stored in the **redirectUri parameter**, the value supplied by the UE upon initially contacting the portal. The UE initiate another HTTPS SOAP-XML request to the OSU server. The OSU server uses the session ID (generated at the beginning) to retrieve the user's

credentials to generate PPS-MO entity provided to the UE in an SOAP-XML format. Among its attributes, this PPS-MO is set for EAP-TTLS authentication.

This PPS-MO includes all required information for the UE to connect a Hotspot 2.0 SSID (the realm leaf node is defined by the realm value set in **Identity Provider > Online Signup& Provisioning > Authentication configuration**). At this point the UE disconnects from the onboarding WLAN and automatically connects to the Hotspot 2.0 SSID as per the information in PPS-MO.

## **Access Hotspot 2.0**

Based on access WLAN configuration AP sends beacon transmitting which can be captured by R2 device. Among the information provided are: Realm, EAP method, List of OS's [provisioning server URLs], SSID of onboarding, etc.

Since UE already has PPS-MO, it finds a match between the configured realms in the PPS-MO to the realm transmitted by AP which is related to one of the identity providers configured in the Hotspot 2.0 profile. At this point, the UE initiates an EAP-TTLS request and the AP proxies it to the controller's RAC (Radio Access Controller) module.

Since UE already has PPS-MO, it finds a match between the configured realms in the PPS-MO to the realm transmitted by AP which is related to one of the identity providers configured in the Hotspot 2.0 profile. At this point, the UE initiates an EAP-TTLS request and the AP proxies it to the controller's RAC (Radio Access Controller) module.

### NOTE

In this release AP's direct RADIUS authentication request to an external server for Hotspot 2.0 WLAN is not supported.

- 1. Read Password RAC sends the username to IDM. IDM locates the user and replies with its password. RAC matches it to the password received from the UE in the EAP-TTLS request. In case the match is successful, RAC sends the second request otherwise the access reject is sent back to UE.
- 2. Authorization Status RAC sends the username again and the IDM tries authorizing the user according to:
  - a. Password expiration
  - b. Update Identifier
  - c. User's status

In case any one of the above three validations fail IDM responds back with an appropriate response to RAC which triggers the following use case described in De-Auth.

In case the validation is successful, IDM responds correspondingly to RAC, which returns the access accept to the UE and the UE is authenticated and authorized to browse the Internet.

RAC includes the outer identity of the EAP-TTLS in the username attribute of the access accept response. RAC includes the new UE-Username attribute from the IDM response for authorization status request in the CUI attribute of the access accept response. This UE-Username includes the username which the user used for onboarding.

## **De-Auth**

De-Auth is available in case IDM finds user's expiration has expired it sends a special response to RAC.

The RAC responds to the access accept with the new De-Auth attribute including the De-Auth URL. It means that the UE is not yet authorized. When the UE receives this kind of response (access accept with De-Auth attribute) it initiates the HTTPS request to the De-Auth URL provided in the RADIUS response. This URL is handled by the controller's portal, which displays the message that the user is disabled.

### Remediation

In case IDM finds the user's expiration has expired or the update identifier attribute in the EAP-TTLS request does not match the value in IDM's record for the user, it sends a response to RAC, which includes the remediation URL.

RAC identifies this response and replies with the access accept including the new remediation URL attribute. It means that the UE is not yet authorized.

When the UE receives this kind of response (access accept with remediation URL) it initiates the HTTPS SOAP-XML request to the remediation URL (handled by OSU server) provided in the RADIUS response. This is followed by the digest request to the OSU server, which queries the IDM for the remediation reason.

In case the credential type is set to Remote, SmartZone OSU server does not support any remediation flows, as elaborated in this section.

### **Password Expired**

In case IDM finds that the user's expiration has expired the OSU server redirects the UE to a specific path into the SGC portal.

In case the original onboarding authentication server is not an OAuth provider, the portal presents the regular username and password page with the username being filled. The user would need to provide the password used during onboarding. The portal sends the authentication request to the IDM similar to the onboarding process.

### **Update Identifier**

In case the reason for remediation is that the update identifier does not match the OSU server generates an updated PPS-MO with the updated identifier. It responds back to the UE, which initiates the new access request along with the new updated PPS-MO information.

### **AAA Combinations**

In SmartZone 5.0 authentication server is the RADIUS server. The table lists the available servers in each WLAN type.

### TABLE 10 AAA Combinations

| WLAN Type       | Enable Proxy to the controller | RADIUS |
|-----------------|--------------------------------|--------|
| Open            | Yes                            | 1      |
| 802.1X          | Yes                            | 1      |
| Hotspot (WISPr) | Yes                            | 1      |
| Onboarding      | Yes                            | 1      |
| Hotspot 2.0     | Yes                            | 1      |

# External Onboarding and Remediation Portal Integration

| • | External Onboarding and Remediation Portal Integration Overview | . 39 |
|---|-----------------------------------------------------------------|------|
| • | Authentication in Onboarding Flow                               | . 39 |
| • | Authentication in Remediation Flow                              | . 41 |

### External Onboarding and Remediation Portal Integration Overview

This document contains the integration requirements for configuring external portal for onboarding and remediation.

The external portal communicates through the controller's NBI. The NBI IP address (nbilp) is the same as controller Management IP address and is included in the redirection URL from the OSU. One of the required parameters to NBI is the NBI password. NBI password is configured in the controller web interface. Navigate to **Systems > General Settings > Northbound Interface** to set or modify the password. HS2.0 R2 specification requires OCSP Stapling for HTTPS related requests. Since this external portal handles HTTPS requests, it also supports OCSP Stapling. A recommended approach is to use NGINX as a proxy for the external portal to handle OCSP Stapling. The Onboarding and Remediation flows, are related to the flows as described in Hotspot 2.0 R2 Device Workflow Introduction on page 35 chapter.

### **Authentication in Onboarding Flow**

Authentication against a remote database is performed by the NBI in the onboarding flow. The portal collects the required information, such as user name, password, and sends a HTTP request (JSON) to the NBI. The URL path, which the external onboarding portal sends as HTTP request to NBI are one of the below:

```
http://nbiIP:9080/portalintf
https://nbiIP:9443/portalintf
```

### NOTE

9080 is plain-text and 9443 is HTTPS (SSL).

The OSU redirects the UE to the portal path with the following parameters:

- WsgWlanId WLAN ID
- ClientMac- UE MAC address
- RedirectURI The URL, which the portal redirects the UE at the end of the flow.

For example:

```
https://EXTERNAL_PORTAL_FQDN:EXTERNAL_PORTAL_PORT/
EXTERNAL_PORTAL_PATH?WsgWlanId=1&ClientMac=98:0C:82:5E:34:10&
RedirectURI=http%3A%2F%2F127.0.0.1:12345
```

The following is the request content for onboarding authentication with authentication type with RADIUS server.

#### **Request Content**

```
"MSG-ID":< Unique ID for the message>,
```

### **External Onboarding and Remediation Portal Integration**

Authentication in Onboarding Flow

```
"APIVersion":"3.1.0",
"Vendor" : "Ruckus",
"RequestPassword" : "<NBI password as set in controller>,
"UE-MAC":<Device MAC>
"RequestType":"RegistrationOnboarding",
"RequestCategory":"UserManagement",
"Input":{
"hsReleaseVersion":"2",
"credentials":{
"loginName":<user login name>,
"loginPassword":<user password>
"authenticationServerName":<authentication sever name>
},
"remediation":"false"
}
```

#### **Parameters:**

- MSG-ID identifies the related request and response
- UE-MAC value is taken from the request parameter -ClientMac
- Login name and password are user inputs
- Authentication server name is taken from the authentication service configuration specified in Services & Profiles > Hotspots & Portals > Hotspot 2.0 > Identity Provider > Authentication > Create > Service > Create in the controller web interface as seen in the figure. This configuration is applied to the specific Online Signup & Provisioning in Services & Profiles > Hotspots & Portals > Hotspot 2.0 > Identity Provider.

### FIGURE 19 Authentication Configuration

| Create Authentication Service                                                                                                    | ×      |
|----------------------------------------------------------------------------------------------------|--------|
| Name: RADIUS × Friendly Name: Description:      Service Protocol: @ RADIUS O Active Directory O LDAP O Auth RADIUS Service Options |        |
| RFC 5580 Out of Band Location Delivery:  Enable for Ruckus AP Only Primary Server                                                  | v      |
| IP Address: 172.21.132.10     Port: 1812      Shared Secret:                                                                       |        |
| Secondary Server  Backup RADIUS: Enable Secondary Server Automatic Fallback Disable  IP Address:                                   | •      |
| Create                                                                                                    | Cancel |

#### FIGURE 20 Identity Provider Configuration

| Network Identifier +                                  | Online Signup & Prov                                    | visioning >      | Authentication + | Accounting | Review           |        |       |        |
|-------------------------------------------------------|---------------------------------------------------------|------------------|------------------|------------|------------------|--------|-------|--------|
| 🖉 Enable Online Signup & Provi                        | sioning                                                 |                  |                  |            |                  |        |       |        |
|                                                       | External Service URL is req                             |                  |                  |            |                  |        |       |        |
|                                                       | DSU NAI Realm is required<br>DSU Service Description is |                  |                  |            |                  |        |       |        |
| Provisioning Options                                  |                                                         |                  |                  |            |                  |        |       |        |
| Provisioning Service:                                 | * External Service URL:                                 |                  |                  |            |                  |        |       |        |
| * Provisioning Protocol:                              | Ома-дм 🛛 Soap-XM                                        | L                |                  |            |                  |        |       |        |
| Online Signup Options                                 |                                                         |                  |                  |            |                  |        |       |        |
| * OSU NAI Realm:                                      | No data available                                       | •                |                  |            |                  |        |       |        |
|                                                       |                                                         |                  | Brows            |            |                  |        |       |        |
| Common Languago Icon:                                 |                                                         |                  | 5.043            |            |                  |        |       |        |
| * Common Language Icon:                               |                                                         |                  |                  |            |                  |        |       |        |
| * Common Language Icon:<br>* OSU Service Description: |                                                         | Name Description | Icon             |            | annal III Doloto |        |       |        |
|                                                       | English 🔻                                               |                  | Icon<br>Browse   | + Add 🗙 C  | ancel 📋 Delete   |        |       |        |
|                                                       | English 🔻                                               | Name Description |                  | Add X C    | ancel 🗍 🛅 Delete | Format | Width | Height |
|                                                       | English 🔻                                               |                  | Browse           |            | ancel 🗍 🗂 Delete | Format | Width | Height |
| OSU Service Description:                              | English V<br>Language 🛦 Fr                              |                  | Browse           |            |                  |        |       |        |
|                                                       | English V<br>Language 🛦 Fr                              |                  | Browse           |            | ancel 🗎 Delete   |        |       | Height |
| OSU Service Description:                              | English V<br>Language 🛦 Fr                              |                  | Browse           |            |                  |        |       |        |

### **Authentication in Remediation Flow**

In remediation, the OSU module in the controller provides the URL to the device as the URL for the portal. This is for manual remediation flow. The OSU redirects the UE to the portal path with the following parameters:

- WsgWlanId—WLAN ID
- ClientMac—UE MAC address
- RedirectURI—URL, which the portal redirects to the UE at the end of the flow.
- ExternalUsername—Username used for remote authentication
- InternalUsername—Username sent for digest authentication
- AuthServerName—Authentication name as seen in the controller web interface Services & Profiles > Hotspots and Portals > Hotspot
   2.0 > Identity Provider > Authentication.

#### For example:

```
https://EXTERNAL_PORTAL_FQDN:EXTERNAL_PORTAL_PORT/ EXTERNAL_PORTAL_PATH?WsgWlanId=1&ClientMac=98:0C:82:5E: 34:10&RedirectURI=http://127.0.0.1:1234 &ExternalUsername= testuser1-uid&InternalUsername= e552a465-1873-4d44@osuserver.hs20.ruckus&AuthServerName=radius&RemediationReason=expired password
```

#### The following is the request content for remediation authentication.

Authentication in Remediation Flow

### **Request Content**

```
"MSG-ID":< Unique ID for the message>,
"APIVersion":"3.1.0",
"Vendor" : "Ruckus",
"RequestPassword" : <NBI password as set in the controller>,
"UE-MAC":<Device MAC>
"RequestType": "RegistrationOnboarding",
"RequestCategory": "UserManagement",
"Input":{
"userLookupParameters":{
"loginName":<internal user name>,
"authenticationMethod": "MO"
"hsReleaseVersion":"2",
"credentials":{
"loginName":<external user name>,
"loginPassword":<user password>
"authenticationServerName":<authentication sever name>
},
"remediation":"true"
```

#### Parameters

- MSG-ID identifies the related request and response
- UE-MAC value is taken from the request parameter ClientMac
- loginName (internal user name and external user name) and UE-MAC is retrieved from request parameters using the value names respectively InternalUsername, ExternalUsername and ClientMac
- loginPassword is taken from user input

# **OCSP Stapling Support**

### **OCSP Stapling Support Overview**

Hotspot 2.0 (R2) technical specification requires OCSP Stapling as specified in RFC 6066 section 8 (certificate status request) as part of the TLS extension. It requires the devices to get the certificate revocation status and check that AAA server (for Anon-TLS or EAP-TTLS) certificates or OSU server certificate have not been revoked using OCSP within the TLS connection.

Controller has two different modules which handles this requirement:

- 1. NGINX Provisioning and remediation servers in the controller are running on the top of Tomcat, but Tomcat does not support OCSP Stapling. To support OCSP Stapling, NGINX, which is a 3rd party proxy server is used. NGINX is positioned ahead of the Tomcat web server, proxying the content of each request to the Tomcat server once the TLS has been established.
- 2. RAC For Hotspot 2.0, there are two points in the call flow where the controller RAC module interacts with the OCSP server.
  - a. During Anonymous TLS for onboarding call flow as seen in the figure.
  - b. During EAP-TTLS access flow as seen in the figure.

Client (mobile device) includes the Certificate Status request in the TLS request message and RAC module includes the Certificate Status in the TLS response message.

The OCSP message is a standard message derived based on the certificate uploaded for the given service provider.

FIGURE 21 Interaction with OCSP server during Anonymous TLS

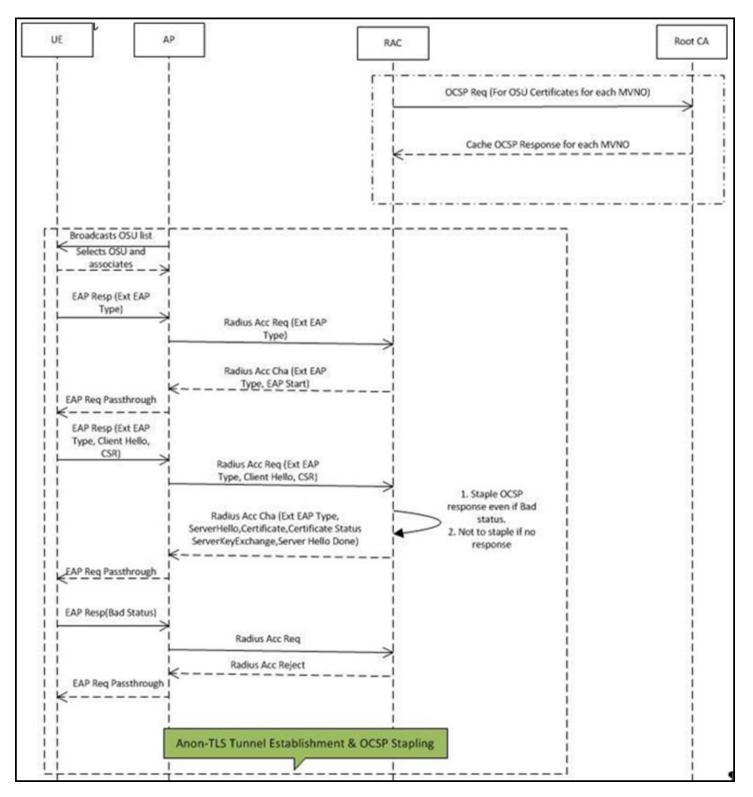

#### FIGURE 22 Interaction with OCSP server during EAP-TLS

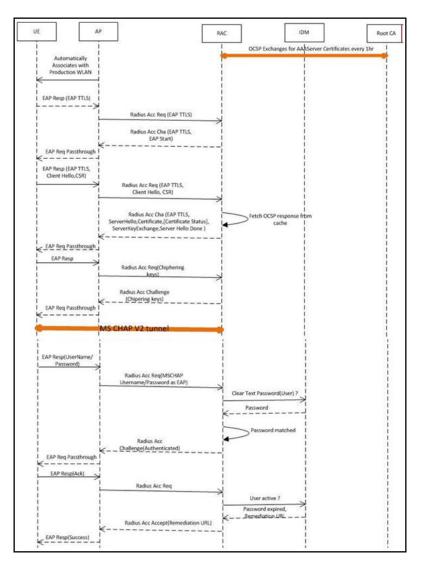

The figures show the important fields in the OCSP messages. These are standard message, which operators and administrators should be aware of for successful call flows. Possible values of the certificate status field is good, bad or revoked.

### NOTE

If the client (mobile device) requests for Certificate Status request, RAC provides the status if it is available. In case the certificate status is not provided it is up to the client if it wants to continue or abort the call.

FIGURE 23 Important OCSP Message

| B Frame 6: 258 bytes on wire (2064 bits), | . 258 bytes captured (2064 bits) on interface 0                                       |
|-------------------------------------------|---------------------------------------------------------------------------------------|
| Ethernet II, Src: RuckusWi_3f:4a:f0 (24   | <pre>:c9:a1:3f:4a:f0), Dst: cisco_78:8d:5b (d8:24:bd:78:8d:5b)</pre>                  |
| Internet Protocol Version 4, Src: 192.1   | 168.1.101 (192.168.1.101), Dst: 117.18.237.29 (117.18.237.29)                         |
| Transmission Control Protocol, Src Port   | : 28934 (28934), Dst Port: http (80), Seg: 1, Ack: 1, Len: 192                        |
| Hypertext Transfer Protocol               |                                                                                       |
| Online Certificate Status Protocol        |                                                                                       |
| 😑 tbsRequest                              |                                                                                       |
| requestList: 1 item                       |                                                                                       |
| Request                                   |                                                                                       |
| regCert                                   |                                                                                       |
| HashAlgorithm (SHA-1)                     |                                                                                       |
| issuerNameHash: 3daOab5cd6697             |                                                                                       |
| issuerKeydiach+ 02611000104072            | 9753d06bceh4320da9aa46b292                                                            |
| <pre>serialNumber : 0x0ea55bbdbb4c</pre>  | :24e197de10b5d9232a9a                                                                 |
| requestencions: 1 item                    |                                                                                       |
| Extension                                 |                                                                                       |
| Id: 1.3.6.1.5.5.7.48.1.2 (id-pk           |                                                                                       |
|                                           | 5.5.7.48.1.2 not implemented. Contact wireshark developers if you want this supported |
| Expert Info (warn/Undecoded)              | : BER: Dissector for OID 1.3.6.1.5.5.7.48.1.2 not implemented]                        |

### FIGURE 24 OCSP Response Message

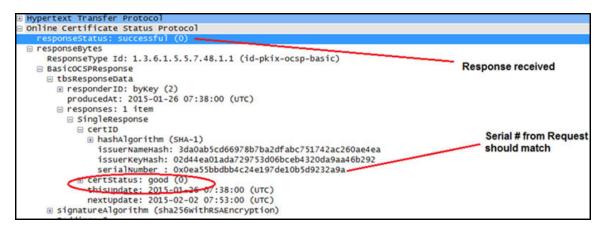

## Apple and Samsung Hotspot 2.0 Release 1 (Passpoint) Devices

### Apple and Samsung Hotspot 2.0 Release 1 (Passpoint) Devices Overview

Apple and Samsung have a subset of new devices, which support new configuration file format (XML based) with credentials for accessing authentication of Hotspot 2.0 SSIDs.

The following are the Apple devices that support the R1 provisioning via a mobile configuration profile:

- iOS7 (5, 5C, 5S) and newer supports R1
- Mac OS X Mavericks and newer supports R1

#### NOTE

It was impossible to distinguish between the iPad 2 (which does not support HS2.0 R1) and the iPad Mini v1 (which does support HS2.0 R1). Due to that, Ruckus chose to exclude iPad 2 from the provisioning option so as not to offer provisioning to unsupported devices.

To view the Samsung devices that support the R1 provisioning via a mobile configuration profile, click on the following link. http://www.wi-fi.org/product-finder-results?sort by=default&sort order

=desc&categories=1,2,4,5,3&capabilities=1&companies=362

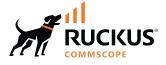

© 2024 CommScope, Inc. All rights reserved. 350 West Java Dr., Sunnyvale, CA 94089 USA https://www.commscope.com